「おさいふソフト」

一人で買い物時の金銭処理を行うことが難しい児童・生徒のために、視覚的な支援により、金銭処理 をスムーズに行うことができるようにするソフトウェアです。

インストール方法

「VSaifu\_Setup.msi」を実行し、画面の指示に従ってインストールします。

※「Windows によって PC が保護されました」のメッセージが出た場合「詳細情報」をクリックした後、 「実行」してください。

使用方法

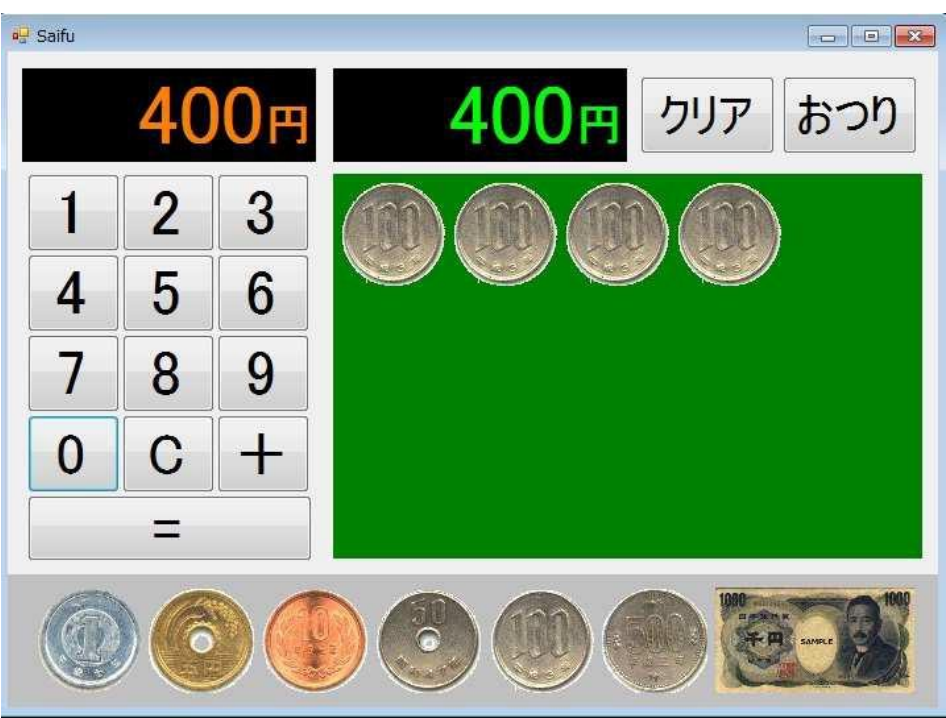

①画面左側は代金を入力するところです。数字をクリックすることにより、支払う金額が表示されます。 また電卓のように計算することもできます。(「+」のみ)

②財布から出した金種を下の金種の画像から同じものを選び、財布から出した数だけクリックします。 真ん中の色の付いたところに金種とその数が表示されます。間違えたときは、真ん中に表示されたお金 の画像をクリックすると消えます。

③財布から出した合計額が代金を超えると「おつり」ボタンをクリックすることができるようになりま す。(お店の人にお金を渡します。)

④「おつり」ボタンをクリックすると、別のウィンドウが表示され、おつりの金種と数が表示されます。

⑤「もどる」ボタンをクリックすると、元の画面に戻ります。「クリア」ボタンで、初めから行うことが できます。